# DIRECTORATE OF TECHNICAL EDUCATION Guindy, Chennai -25.

LABORATORY RECORD BOOK SUBMITTED IN PARTIAL FULFILLMENTFOR
THE AWARD OF THE CERTIFICATE OF

Star Tamil Exam

# **Certificate Course** in

**Computer on Office Automation** 

Name :

**Registration Number:** 

Name of Centre :

### DIRECTORATE OF TECHNICAL EDUCATION

Guindy, Chennai -25.

# Certificate Course in Computer on Office Automation

## **CERTIFICATE**

| Certified that this is the               | bonafide record of work done by  |
|------------------------------------------|----------------------------------|
| Reg.                                     | No in the                        |
| certificate course in <b>Computer on</b> | Office Automation Laboratory and |
| submitted for the                        | examination held at the          |
| Examination Centre                       | <u>.</u>                         |
| Submitted for the practical exam         | nination held on                 |
| Signature of the Candidate               | Signature of the Staff           |
| Record marks                             | (Internal Examiner)              |
| Internal Examiner                        | External Examiner                |

### **CONTENTS**

| Sl.No | Date | Name of the Exercise                                                                                                    | Page no. | Signature |
|-------|------|----------------------------------------------------------------------------------------------------|----------|-----------|
|       |      | OPERATING SYSTEM                                                                                                    |          |           |
| 1     |      | Starting a program, running a program Running multiple programs and switching between windows Running a program from explorer                                                                                                    | 2        |           |
| 2     |      | Customizing the Task bar, Making the taskbar wider Controlling the size of start menu options Adding a program to the start menu Recycle bin, restoring the deleted files Arranging                                                                                                 | 7        |           |
| 3     |      | icons on the Desktop Creating Shortcuts. Adding a program shortcut in the Desktop                                                                                                    | 13       |           |
| 4     |      | Creating and removing folders, renaming folders and files Expanding and collapsing a folder Sorting a folder                                                                                                    | 18       |           |
| 5     |      | Displaying the properties for a file or folder Using cut and paste operations to move a file Using copy and paste operations to copy a file                                                                                                    | 24       |           |
| 6     |      | Moving and copying file Start Famils Exam Searching a file or folder by using search command Recognizing File types using icons                                                                                                    | 27       |           |
| 7     |      | Recording and saving an audio file Connecting a printer to the PC Capturing and saving entire monitor screen & active program window as images                                                                                                    | 31       |           |
| 1     |      | MS OFFICE: MS-WORD & OPEN OFFICE: WI                                                                                                    | RITER    |           |
| 8     |      | Preparing a Govt. Order / Official Letter / Business Letter / Circular Letter- Covering formatting commands - font size and styles - bold, underline, upper case, lower case, superscript, subscript, indenting paragraphs, spacing between lines and characters, tab settings etc. | 37       |           |
| 9     |      | Preparing a newsletter: To prepare a newsletter with borders, two columns text, header and footer and inserting a graphic image and page layout.  Creating and using styles and templates: To create a                                                                              | 41       |           |
| 10    |      | style and apply that style in a document  To create a template for the styles created and assemble the styles for the template.                                                                                                    | 43       |           |

| Sl.No | Date | Name of the Exercise                                                                                                    | Page no. | Signature |
|-------|------|----------------------------------------------------------------------------------------------------|----------|-----------|
| 11    |      | Creating and editing the table: To create a table using table menu To create a monthly calendar using cell Editing operations like inserting, joining, deleting, splitting and merging cells To create a simple statement for math calculations viz. totaling the column.                                                                    | 48       |           |
| 12    |      | Creating numbered lists and bulleted lists: To create numbered list with different formats (with numbers, alphabets, roman letters) To create a bulleted list with different bullet characters.                                                                                                    | 54       |           |
| 13    |      | Printing envelopes and mail merge: To print envelopes with from addresses and to addresses To use mail merge facility for sending a circular letter to many persons To use mail merge facility for printing mailing labels.                                                                                                    | 57       |           |
| 14    |      | Using the special features of word: To find and replace the text To spell check and correct. To generate table of contents for a document To prepare index for a document.                                                                                                    | l Éx     | am        |
| 15    |      | Create an advertisement Prepare a resume.  Prepare a Corporate Circular letter inviting the shareholders to attend the Annual Meeting.                                                                                                    | 73       |           |
| -     | N    | IS OFFICE: MS-EXCEL & OPEN OFFICE: CALC                                                                                                    | & MATH   |           |
| 16    |      | Using formulas and functions: To prepare a Worksheet showing the monthly sales of a company in different branch offices (Showing Total Sales, Average Sales). Prepare a Statement for preparing Result of 10 students in 5 subjects (using formula to get Distinction, I Class, II Class and Fail under Result column against each student). | 80       |           |
| 17    |      | Operating on the sheets: Finding, deleting and adding records, formatting columns, row height, merging, splitting columns etc. Connecting the Worksheets and enter the data.                                                                                                    | 83       |           |
| 18    |      | Creating a Chart: To create a chart for comparing the monthly sales of a company in different branch offices.                                                                                                    | 86       |           |

| Sl.No | Date  | Name of the Exercise                                                                                                    | Page no. | Signature |
|-------|-------|----------------------------------------------------------------------------------------------------|----------|-----------|
| 19    |       | Using the data consolidate command: To use the data consolidate command to calculate the total amount budgeted for all departments (wages, travel and entertainment, office supplies and so on) or to calculate the average amount budgeted for – say, department office expenses. | 88       |           |
| 20    |       | Sorting Data, Filtering Data and creation of Pivot tables.                                                                                                    | 90       |           |
|       |       | MS OFFICE: MS-ACCESS OPEN OFFICE: B                                                                                                    | ASE      |           |
| 21    |       | Creating Student's address Database and then list the data on the screen in alphabetical order.                                                                                                    | 98       |           |
| 22    |       | Performing various queries.                                                                                                    | 104      |           |
| 23    |       | Generating Query in Access                                                                                                    | 110      |           |
| 24    |       | Generating the Report from Database                                                                                                    | 113      |           |
| 25    |       | Importing and exporting data.                                                                                                    | 118      |           |
|       |       |                                                                                                    |          |           |
| 26    |       | Creating a new Presentation based on a template – using Auto content wizard, design template and Plain blank presentation.                                                                                                    | 125      |           |
| 27    |       | Creating a Presentation with Slide Transition – Automatic and Manual with different effects.                                                                                                    | 128      |           |
| 28    |       | Creating a Presentation applying Custom Animation effects —Applying multiple effects to the same object and changing to a different effect and removing effects.                                                                                                    | 130      |           |
| 29    |       | Creating and Printing handouts.                                                                                                    | 132      |           |
| 1     | INTEI | RNET & INTRODUCTION TO VARIOUS DEVICE                                                                                                    | S AND TO | OOLS      |
| 30    |       | Searching for a web site / application / text documents viewing and downloading.                                                                                                    | 136      |           |
| 31    |       | Create an E-mail account, Retrieving messages from inbox, replying, attaching files filtering and forwarding                                                                                                    | 139      |           |
| 32    |       | Create Google form to collect data                                                                                                    | 144      |           |
| 33    |       | Create Google sheet to collect data                                                                                                    | 148      |           |
| 34    |       | Scan a photo using scanner and edit it using tools available in operating system by default.                                                                                                    | 151      |           |

# OPERATING SYSTEM

Date:

Ex No: 1

- a) Starting a program, running a program
- b) Running multiple programs and switching between windows
- c) Running a program from explorer

#### AIM: Starting a program, running a program

#### **Procedure:**

Step 1 : Click Start Button

**Step 2:** Type the Application Name in Search Box. Excel

Step 3: Right-Click on the Excel Application and Click on Open file location.

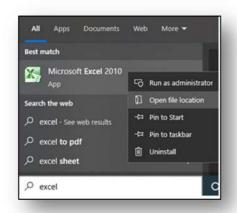

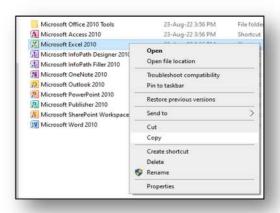

Step 4: Click on the Microsoft Excel 2010 icon then Press Keys (Copy).

Step 5 : Press Keys Start +

**Step 6**: In the box type **shell:startup**  $\rightarrow$  OK

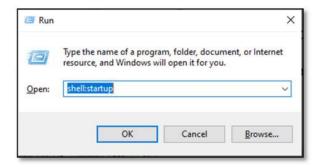

**Step 8:** Automatically run the Excel program after Restarting Computer.

#### **Result:**

The program was Executed Successfully and output is verified.

#### **Output:**

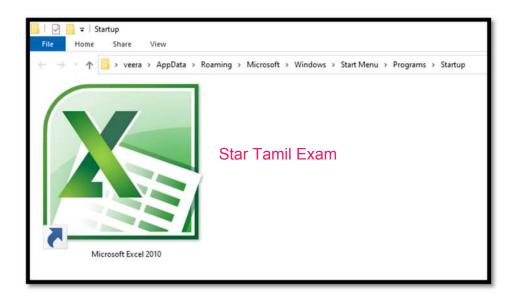

Star Tamil Exam

#### AIM: Running multiple programs and switching between windows

#### **Procedure:**

Step 1 : Press Keys Start + R

**Step 2 :** In the box type Mspaint  $\rightarrow$  OK and Calc  $\rightarrow$ OK.(Open More Application)

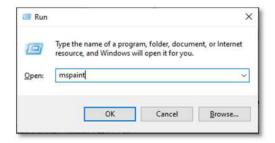

Step 3: Press key Alt + Tab. Now you can easily switch from one application to another application.

**Step 4 :** Press and hold + Tab A small box reveals all opened programs.

Step 5: Release the Tab key but keep Alt pressed down; press until you reach the program you want.

**Step 6 :** Each time you press Tab, you cycle through the icons representing open programs.

**Step 7 :** Release the Alt key. Windows 10 switches to whichever program is selected.

Step 8: To switch back to the last program that was active, simply press + Tab That program becomes the active program once again.

### Star Tamil Exam

#### **Result:**

The program was Executed Successfully and output is verified.

www.cceindia.in
Output: 5

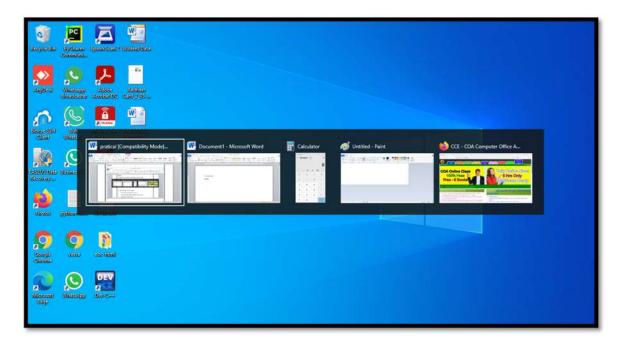

Star Tamil Exam

#### AIM: Running a program from explorer

#### **Procedure:**

Step 1: Press Keys Start 

+ □ (Open Run window)

**Step 2:** In the box type explorer  $\rightarrow$  OK

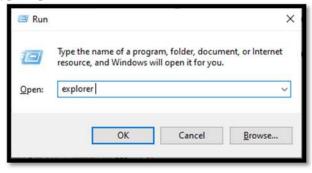

Step 3: Press Key (Start) + Star Tamil Exam

My Computer - explorer will be Open.

#### **Result:**

The program was Executed Successfully and output is verified.

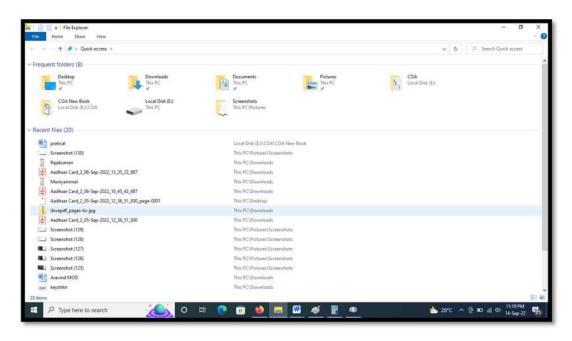

Ex No: 2

- a) Customizing the Task bar, Making the taskbar wider
- b) Controlling the size of start menu options
- c) Adding a program to the start menu

#### AIM: Customizing the Task bar, Making the taskbar wider

#### **Procedure:**

**Step 1:** Right-click any empty area of the taskbar and click "Taskbar Settings" to change taskbar settings.

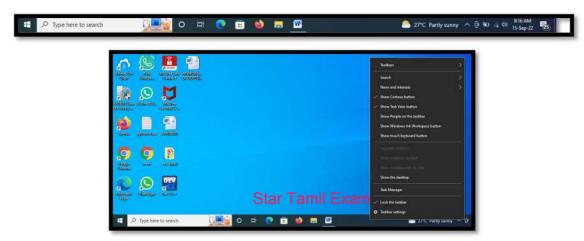

#### Change Customizing the Task bar

- Step 2: Lock the taskbar OFF / ON
- Step 3: Automatically hide the taskbar in desktop mode OFF / ON
- Step 4: Use small taskbar buttons OFF / ON
- Step 5: Place your mouse at the top edge of the taskbar and drag to resize it.

#### Making the taskbar wider

Step 6: Taskbar location on Screen Bottom or Left or Top or Right

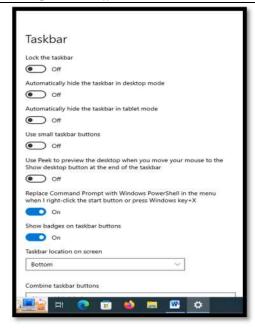

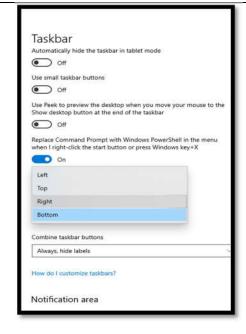

#### **Result:**

The program was Executed Successfully and output is verified.

#### **Output:**

Change Task bar Size & location on right side

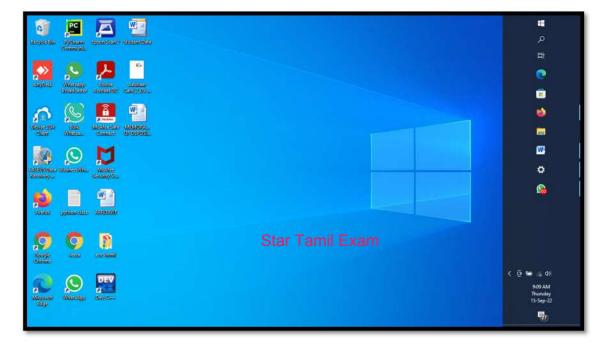

#### Aim: Controlling the size of start menu options

#### **Procedure:**

- Step 1: Press Keys Start Button.
- **Step 2:** Select the top or side border, and then drag to your desired size.
- Step 3: Right-click any empty area of the taskbar and click "Taskbar Settings" to change taskbar settings → Personalization → Start, and then turn on Use Start full screen.

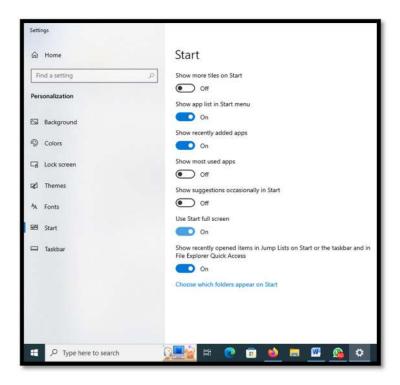

- Step 4: Show app list in Start menu ONSQFFTamil Exam
- Step 5: Show recently added apps ON/ OFF
- **Step 6:** Show most used apps ON/ OFF
- Step 7: Show suggestions occasionally in Start ON/ OFF
- Step 8: Use Start full screen ON/ OFF
- **Step 9:** Show recently opened items in Jump Lists on Start or the taskbar and File Explorer Quick Access ON/ OFF

#### **Result:**

The program was Executed Successfully and output is verified.

#### **Output:**

Start Menu full screen.

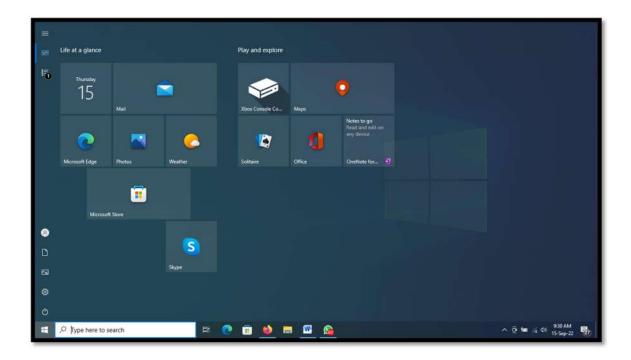

#### AIM: Adding a program to the start menu

#### **Procedure:**

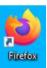

Step 1: Right-Click any Shortcut Icon on the Desktop

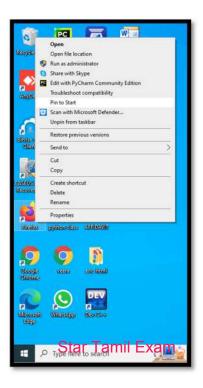

Step 2: Select on pop Menu Pin to Start.

- **Step 3:** Click Start Button
- Step 4: See Now Shortcut Icon add on to the start menu
- **Step 5:** If remove the Icon from Start Menu Right-Click any Shortcut Icon on the start menu.
- Step 6: Select on pop Menu Unpin from Start.

#### **Result:**

The program was Executed Successfully and output is verified.

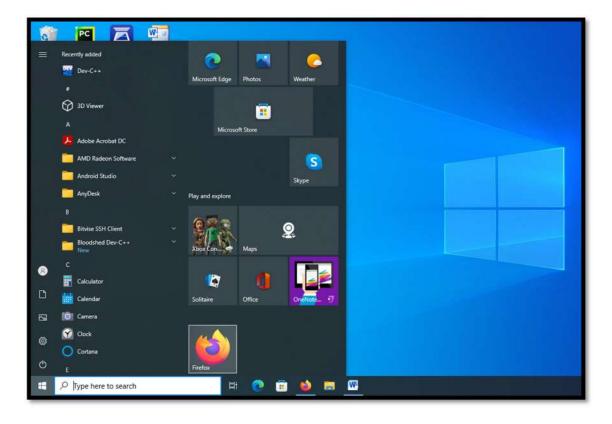

Star Tamil Exam

Ex No: 3

Date:

- a) Recycle bin, restoring the deleted files
- b) Arranging icons on the Desktop
- c) Creating Shortcuts. Adding a program shortcut in the Desktop

#### AIM: Recycle bin, restoring the deleted files

#### **Procedure:**

#### Deleted files or folders.

**Step 1:** Select file the files or folders you want to delete

**Step 2:** Press Delete Key and Click Yes.

Step 3: The files or folders Move to Recycle Bin.

Step 4: If need Permanent Deleted then Press Shift + Delete Key Shift + and Click Yes

**Note: After Recover Not Possible.** 

#### Restoring files or folders.

Step 1: Open the Recycle Bin by double-clicking on its icon.

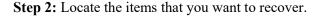

Step 3: Check the box next to the files or folders you want to retrieve.

**Step 4:** Right-click and select restore to recover the items to their original locations.

Step 5: Select restore all items to restors the Tamig Taxon recycle bin.

#### **Result:**

The program was Executed Successfully and output is verified.

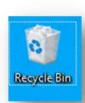

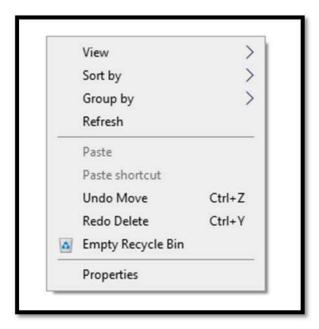

Empty Recycle Bin – All File or Folder Move Source Location

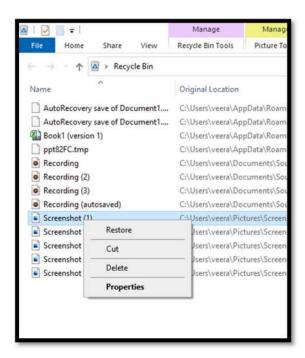

**Delete** – All File or Folder Deleted to Permanent

#### AIM: Arranging icons on the Desktop

#### **Procedure:**

#### **Auto Arrange Icons**

Step 1: Press Click Start + D or navigate to the Windows desktop.

Step 2: Right-click a blank area on the desktop, Select View

**Step 3:** View → Auto arrange icons

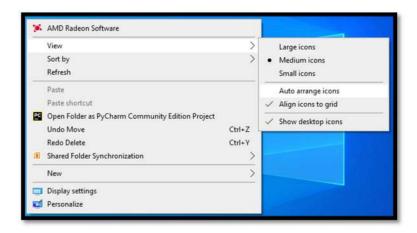

#### **Sort by Arrange Icons**

- Step 4: Right-click a blank area on the desktop, Select Sort by
- Step 5: Arrange icons by Name, Type, Size or Date modified and then click Arrange Icons.
- **Step 6:** Auto Arrange want to arrange the icons on your own, click Auto Arrange to remove the check mark.

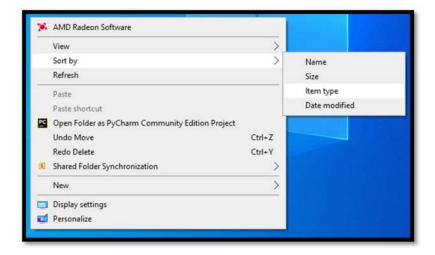

# Star Tamil Exam

#### **Result:**

The program was Executed Successfully and output is verified.

#### **Output:**

Right-click a blank area on the desktop, Select Sort by Arrange icons by Name, Type, Size or Date modified and then click Arrange Icons.

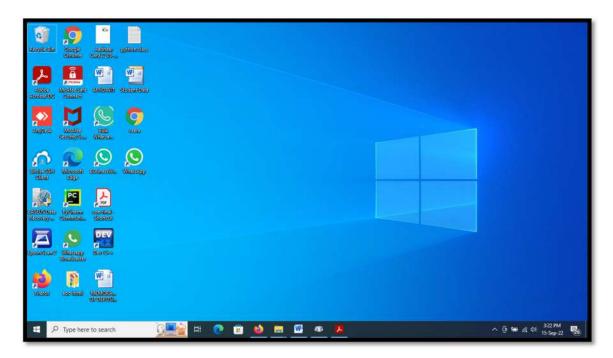

#### AIM: Creating Shortcuts. Adding a program shortcut in the Desktop

#### **Procedure:**

Step 1: Press Click Start ## Button.

Step 2: Browse to the Office program for which you want to create a desktop shortcut.

**Step 3:** Left-click the name of the program, and drag it onto your desktop.

Step 4: Shortcut for the program appears on your desktop

Step 5: Right-click the program name or File or Folder and then click Send To → Desktop (Create shortcut).

**Step 6:** A shortcut for the program appears on your desktop.

#### **Result:**

# Star Tamil Exam

The program was Executed Successfully and output is verified.

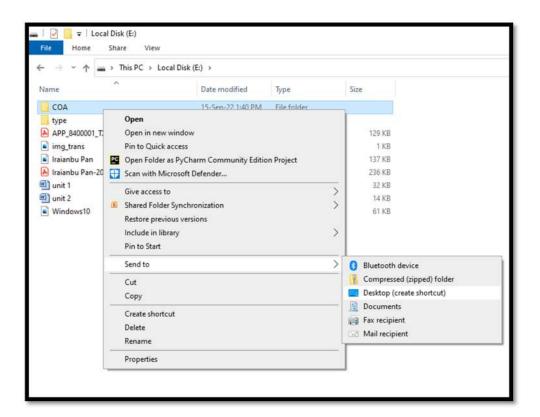

18

Ex No: 4 Date:

- a) Creating and removing folders, renaming folders and files
- b) Expanding and collapsing a folder
- c) Sorting a folder

#### AIM: Creating and removing folders, renaming folders and files

#### **Procedure:**

#### **Creating New Folder**

Step 1: The fastest way to create a new folder in Windows is with the

Ctrl + Shift + N Ctrl+Shift+N shortcut.

Step 2: Right-click on a blank space in the folder plation. Tamil Exam

**Step 3:** Select New → Folder from the contextual menu. Windows will create the new folder at your current location.

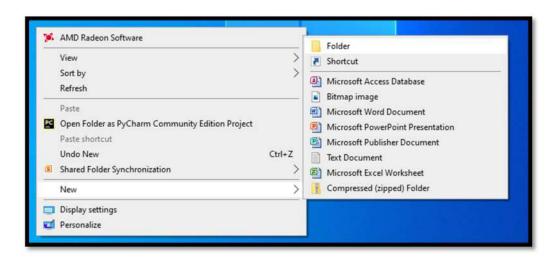

Step 4: Enter your desired folder name to replace "New folder" and hit Enter.

#### **Removing Files or folders**

Step 1: Select file the files or folders you want to delete

Step 2: Press Delete Key and Click Yes.

**Step 3:** The files or folders Move to Recycle Bin.

Step 4: If need Permanent Deleted then Press Shift + Delete Key Shift + and Click Yes.

Note: After Recover Not Possible.

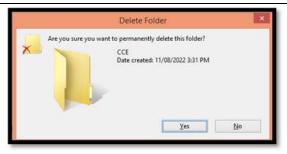

#### **Renaming Folders and Files**

- Step 1: Press Click Start 

  + Button.
- **Step 2:** Go to the location where stores your file or folder.
- **Step 3:** Right click the name of the file or folder you wish to rename.

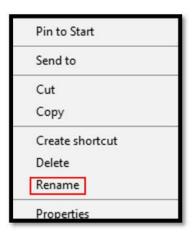

Step 4: Click Rename (on the menu that opens up).

Step 5: The fastest way to rename a folder or File Click File and Press F2 Key

**Step 6:** Type a new name for the file or folder and press — Enter Key.

#### **Result:**

The program was Executed Successfully and output is verified.

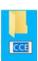

#### AIM: Expanding and collapsing a folder

#### **Procedure:**

Step 1: Press Click Start 

+ ■ Button.

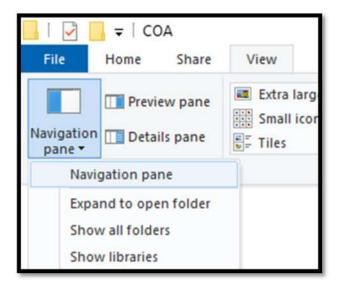

**Step 2:** View→ Navigation Pane → Show all folders (Click)

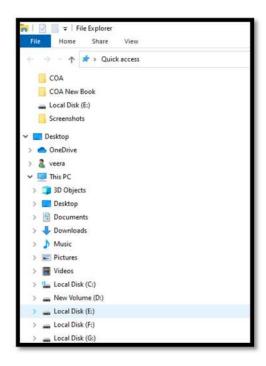

**Step 3:** Click the > (plus symbol) in the folder tree to expand a folder.

- Step 4: You can also double-click a parent folder in the left or right pane to expand it.
- **Step 5:** Click the V (minus symbol) in the folder tree to collapse a folder.

#### **Result:**

The program was Executed Successfully and output is verified.

#### **Output:**

Expand One Level

Expand Two Levels

**Expand Three Levels** 

Expand All Levels

Collapse All

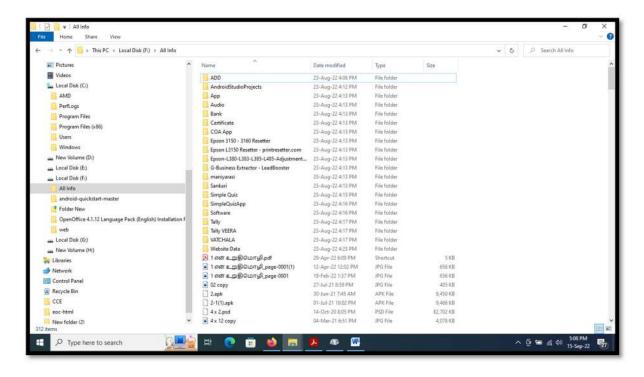

#### AIM: Sorting a folder

#### **Procedure:**

**Step 1:** Press Click Start 

+ ■ Button.

#### Sort by Arrange folder

- Step 2: Right-click a blank area on the file Explore, Select Sort by
- Step 3: Select an option, such as name, Date, Size, Type, Date modified, and Dimensions.
- **Step 4:** The available options vary depending on the selected folder type.

**Ascending.** Select to sort items in ascending order A-Z.

**Descending.** Select to sort items in descending order Z-A.

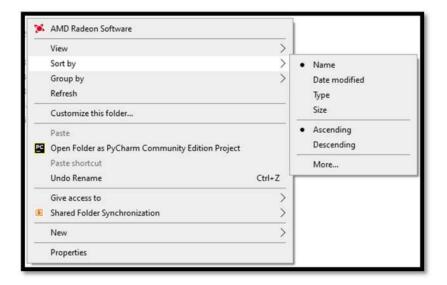

#### Group by Arrange folder

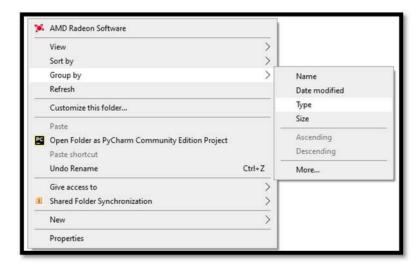

Step 1: Right-click a blank area on the file Explore, Select Group by

Step 2: Select an option, such as Name, Date, Size, Type, Date modified.

#### **Result:**

The program was Executed Successfully and output is verified.

#### **Output:**

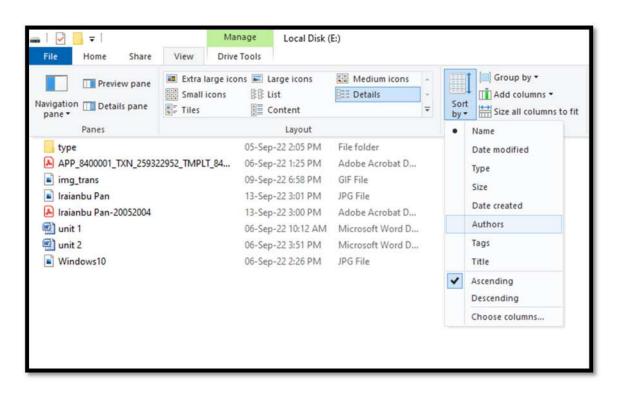

Date:

Ex No: 5

- a) Displaying the properties for a file or folder
- b) Using cut and paste operations to move a file
- c) Using copy and paste operations to copy a file

#### AIM: Displaying the properties for a file or folder

#### **Procedure:**

- **Step 1:** Press Click Start 

  + Button.
- Step 2: To view information about a file or folder, Right-click it and select Properties.
- **Step 3:** The fastest way to you can also select the file and press key Alt+ Enter.

#### **Result:**

The program was Executed Successfully and output is verified.

#### **Output:**

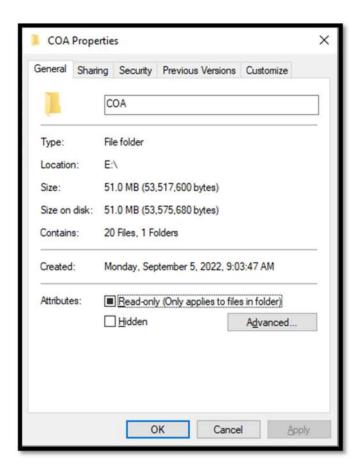

The file properties window shows you information like the type of file, the size of the file, and when you last modified it., Parent Folder, Free Space, Accessed.

#### AIM: Using cut and paste operations to move a file

#### **Procedure:**

**Step 1:** Press Click Start 

+ ■ Button.

Step 2: To cut file or folder Select then Right-click it and select Cut.

Step 3: The fastest way to you can also select the file and press key

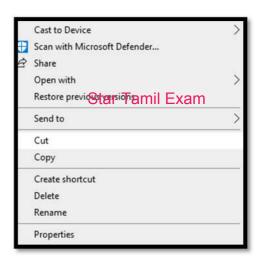

Step 4: Right-click a blank area on the file Explore, Select Paste.

Step 5: The fastest way to you can also select the file and press key Ctrl + V

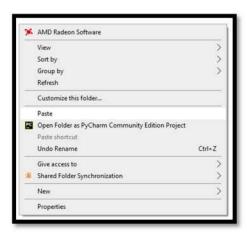

#### **Result:**

The program was Executed Successfully and output is verified.

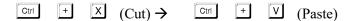

#### AIM: Using copy and paste operations to copy a file

#### **Procedure:**

**Step 2:** To Copy file or folder Select then Right-click it and select Copy.

Step 3: The fastest way to you can also select the file and press key + +

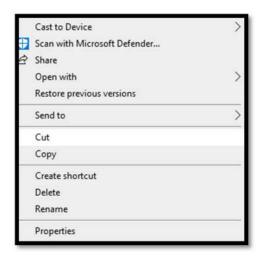

**Step 4:** Right-click a blank area on the file Explore, Select Paste.

Step 5: The fastest way to you can also select the file and press key + V

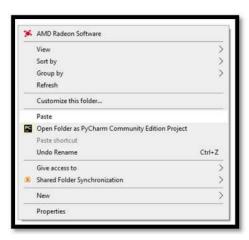

#### **Result:**

The program was Executed Successfully and output is verified.

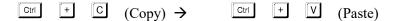

Date:

Ex No: 6

- a) Moving and copying files with mouse
- b) Searching a file or folder by using search command
- c) Recognizing File types using icons

#### AIM: Moving and copying files with mouse

#### **Procedure:**

Step 1: Step 1: Press Click Start 

+ ■ Button.

Step 2: To Copy file or folder Select then left-click and HOLD. (Copy)

**Step 3:** You release the left mouse button the file will be moved to the new location where you released the mouse button. (Paste)

**Step 4:** To Copy file or folder Select then Right-click and HOLD.

Step 5: Select copy here then new location move here

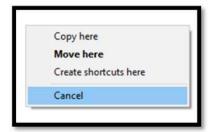

#### **Result:**

The program was Executed Successfully and output is verified.

#### **Output:**

Select File or Folder Right Click Mouse Select Copy new location Right Click Mouse Select Paste.

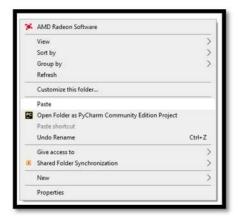

#### AIM: Searching a file or folder by using search command

#### **Procedure:**

**Step 1:** Press Click Start ■ + E Button.

Step 2: Select Search Local Drive Like C:\ D:\ E:\ This PC to look in all devices or Folder

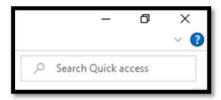

Step 3: Right Corner show Search Quick access

Step 4: Enter Search Key word "COA" after Press Enter or Click →

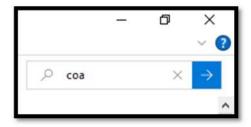

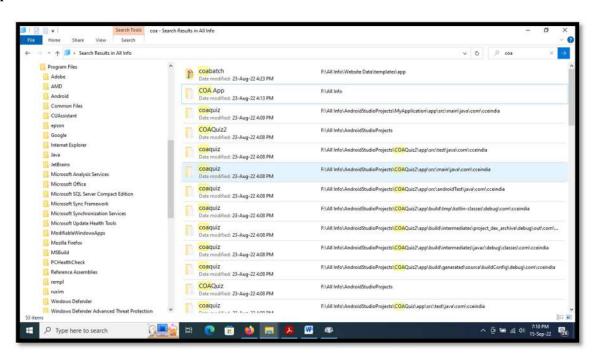

#### Aim: Recognizing File types using icons

#### **Procedure:**

**Step 1:** Press Click Start 

+ ■ Button.

#### **Sort by Arrange Icons**

- Step 2: Right-click a blank area on the file Explore, Select Sort by
- Step 3: Select an option, such as name, Date, Size, Type, Date modified, and Dimensions.
- **Step 4:** The available options vary depending on the selected folder type.

**Ascending.** Select to sort items in ascending order A-Z.

**Descending.** Select to sort items in descending order Z-A.

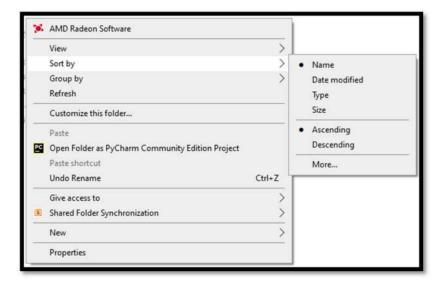

#### Group by Arrange icons

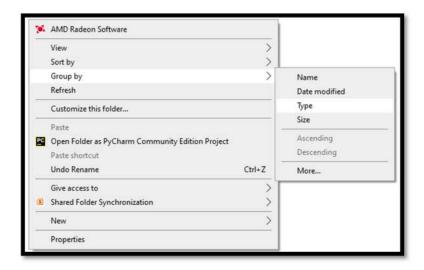

Step 1: Right-click a blank area on the file Explore, Select Group by

Step 2: Select an option, such as Name, Date, Size, Type, Date modified.

#### **Result:**

The program was Executed Successfully and output is verified.

#### **Output:**

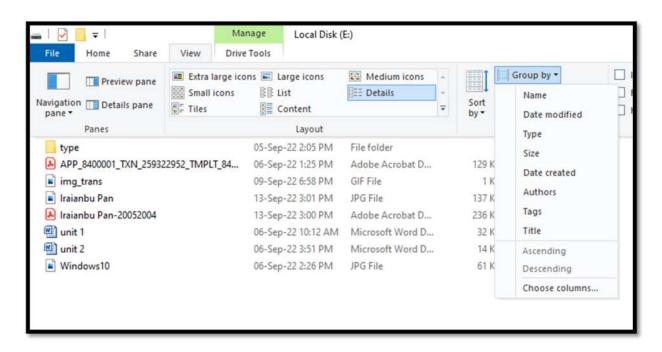

Ex No: 7

- a) Recording and saving an audio file
- b) Connecting a printer to the PC
- c) Capturing and saving entire monitor screen & active program window as images

#### AIM: Recording and saving an audio file

#### **Procedure:**

- Step 1: Press Click Start Button
- Step 2: Type search bar in the bottom-left corner of the Windows 10 screen
- Step 3: Type "Voice Recorder"
- Step 4: Click on "Voice Recorder"

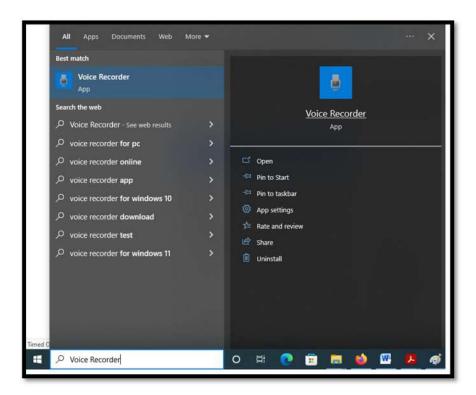

**Step 5:** Press key Ctrl + R Recording will be Start.

- Step 6: Start speaking
- Step 7: Press key Backspace Key Record will be Stop then file will save automatically.

#### **Result:**

The program was Executed Successfully and output is verified.

#### **Output:**

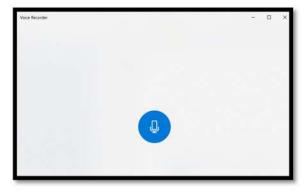

Ctrl + R → Recording Start

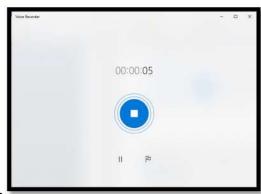

Backspace Key → Recording Stop

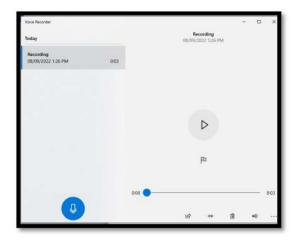

Recoding Save Automatically

#### AIM: Connecting a printer to the PC

#### **Procedure:**

Step 1: Press Click Start = Button

**Step 2:** Type search bar in the bottom-left corner of the Windows 10 screen

**Step 3:** Type "Devices and Printers"

Step 4: Click on "Printer & Scanners"

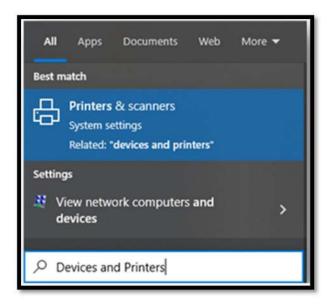

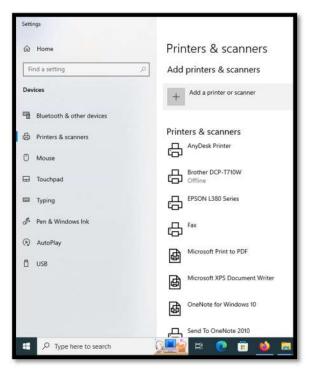

- Step 5: Connect Printer to computer and Power ON.
- Step 6: Click on Add a printer or Scanner
- **Step 7:** Wait for it to find nearby printers, then choose the one you want to use, and select Add device.

#### **Result:**

The program was Executed Successfully and output is verified.

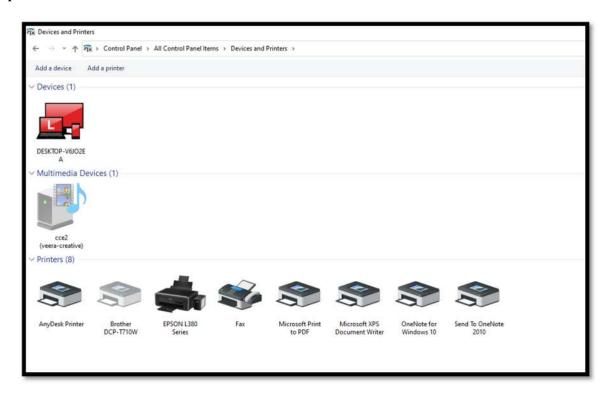

#### AIM: Capturing and saving entire monitor screen & active program window as images

#### **Procedure:**

**Step 1:** The PRINT SCREEN key is usually located in the upper right corner of your keyboard. The key looks similar to the following:

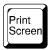

**Step 2:** The text you see on your keyboard might be PrtSc, PrtScn, or PrntScrn. The other text on the Print Screen key is usually SysRq.

#### Copy only the image of the active window

The active window is the window that you are currently working in. Only one window can be active at a time.

- **Step 3:** Click the window that you want to copy.
- **Step 4:** Press ALT+PRINT SCREEN.
- **Step 5:** Paste (CTRL+V) the image into an Office program or other application.

#### Copy the entire image on the screen

- **Step 6:** Open everything you want to copy and position it the way you want.
- **Step 7:** Press PRINT SCREEN. (If you Used Laptop then Fun or Start + PrtSC)
- **Step 8:** Paste (CTRL+V) the image into an Office program or other application

#### **Result:**

The program was Executed Successfully and output is verified.

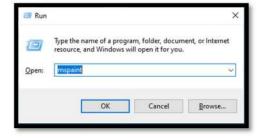

Alt + PrtSc - Copy Active window

# MS OFFICE: MS-WORD

&

# **OPEN OFFICE: WRITER**

Ex No:8

Preparing a Govt. Order / Official Letter / Business Letter / Circular Letter- Covering formatting commands - font size and styles - bold, underline, upper case, lower case, superscript, subscript, indenting paragraphs, spacing between lines and characters, tab settings etc.

AIM: Preparing a Govt. Order / Official Letter / Business Letter / Circular Letter- Covering formatting commands - font size and styles - bold, underline, upper case, lower case, superscript, subscript, indenting paragraphs, spacing between lines and characters, tab settings etc.

#### **Procedure:**

Step 1 : Press Keys Start + R

**Step 2 :** In the box type winword  $\rightarrow$  OK

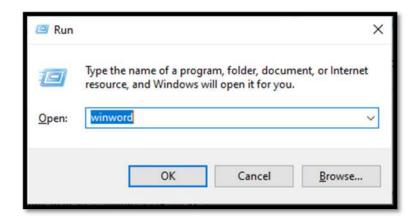

**Step 3:** Type letter and Formatting below

**Step 4:** Press Shortcut Ctrl + D Show Font Properties.

**Step 5:** Change font size and styles - bold, underline, upper case, lower case, superscript, subscript.

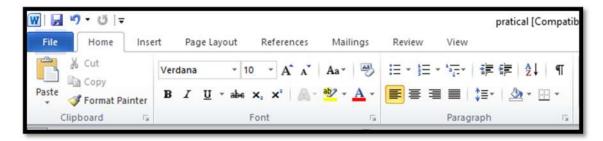

#### **Shortcut**

- Font size Change Ctrl + ] (font size increase) or Ctrl+[ (font size decrease)
- ➤ Font Bold Ctrl +B
- Font Underline Ctrl + U
- $\triangleright$  Upper Case Ctrl + Shift + A
- Capitalize Each Word, select the text and press SHIFT + F3

- ➤ Superscript Ctrl + Shift + +
- ➤ Subscript Ctrl +=

**Step 6:** Go to Home > Change case Aa.

Do one of the following:

- > Sentence case.
- lowercase.
- > UPPERCASE.
- Capitalize Each Word.
- Capitalize Each Word and the opposite,
- > cAPITALIZE eACH wORD

#### **Step 7:**

Indenting paragraphs, spacing between lines

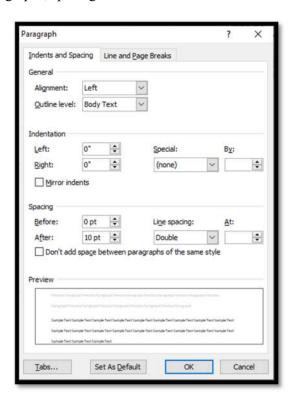

**Step 8:** Press Shortcut Ctrl + D Show Font Properties.

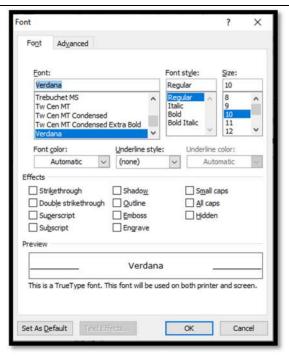

Step 9: Need spacing between characters Ctrl + D Show Advanced Properties

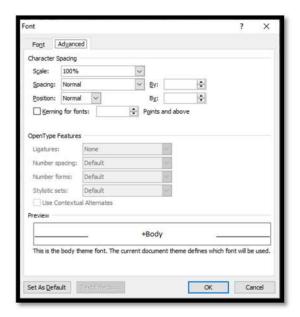

Step 10: Line Spacing Shortcut

- ✓ Single Line spaced Ctrl +1
- ✓ Apply 1.5-line *spacing* to the *paragraph*. Ctrl+5.
- ✓ Double Line -spaced Ctrl +2
- ✓ Add or remove space before the *paragraph*. Ctrl+0 (zero).

Step 11: Tab Settings.

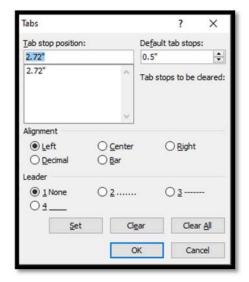

#### **Result:**

The program was Executed Successfully and output is verified.

#### **Output:**

M. VEERAPANDIYAN, MBA., CAD Designer

Telephone: 2688545 14 Annala Salai, Puducherry 605 5501.

10th May 2022.

# The Collector of Villupuram, Villupuram.

Sir,

On the Insert tab, the galleries include items that are designed to coordinate with the overall look of your document. You can use these galleries to insert tables, headers, footers, lists, cover pages, and other document building blocks. When you create pictures, charts, or diagrams, they also coordinate with your current document look.

You can easily change the formatting of selected text in the document text by choosing a look for the selected text from the Quick Styles gallery on the Home tab. To change the overall look of your document, choose new Theme elements on the Page Layout tab. To change the looks available in the Quick Style gallery, use the Change Current Quick Style Set command.

Yours Faithfully,

(M. VEERAPANDIYAN)

Copy to

The Tahslidar, Villupuram